# **Suspicious Transaction and Order Report**

Instructions (English)

2 april 2024 - Versie 1.0

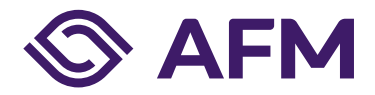

# The Dutch Authority for the Financial Markets

The AFM is committed to promoting fair and transparent financial markets.

As an independent market conduct authority, we contribute to a sustainable financial system and prosperity in the Netherlands.

# **Contents**

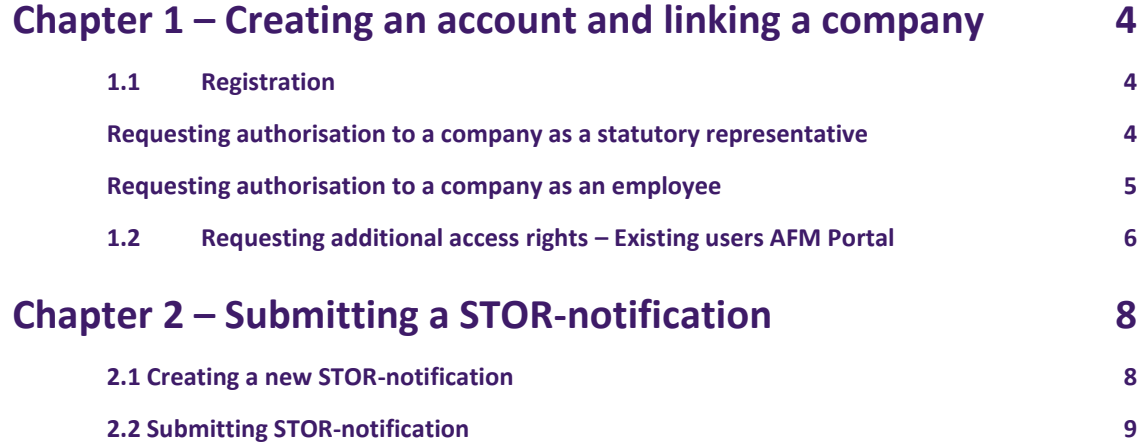

# <span id="page-3-0"></span>**Chapter 1 – Creating an account and linking a company**

### <span id="page-3-1"></span>**1.1 Registration**

Go to the AFM Portaal: [https://portaal.afm.nl](https://portaal.afm.nl/) and sign in with your credentials

In case you haven't registered before you can create a new account[. This instruction](https://www.afm.nl/~/profmedia/files/handleiding/invulinstructie-afm-portaal.pdf?la=nl-nl) guides you through the process for creating a new account.

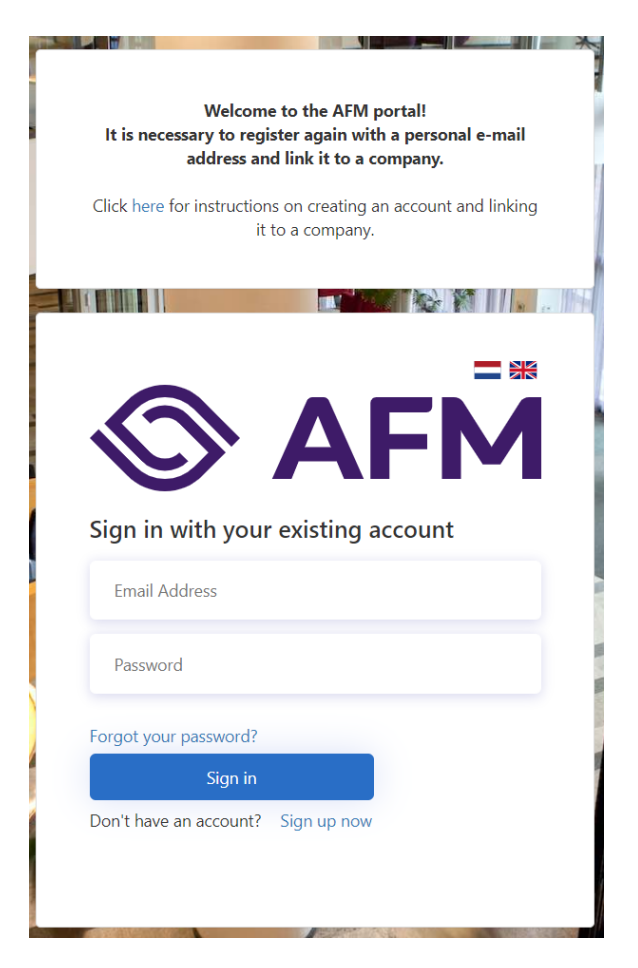

#### <span id="page-3-2"></span>**Requesting authorisation to a company as a statutory representative**

To submit STOR-notifications an authorisation to a company in the AFM Portal is required.

As a statutory representative you can submit a request for this authorisation with the AFM by clicking on the button 'Authorise company'.

Once your request has been approved, you will be connected to the requested company as a statutory representative. Statutory representatives in the AFM portal are authorised to perform all actions for the company that they are linked to (including STOR notifications).

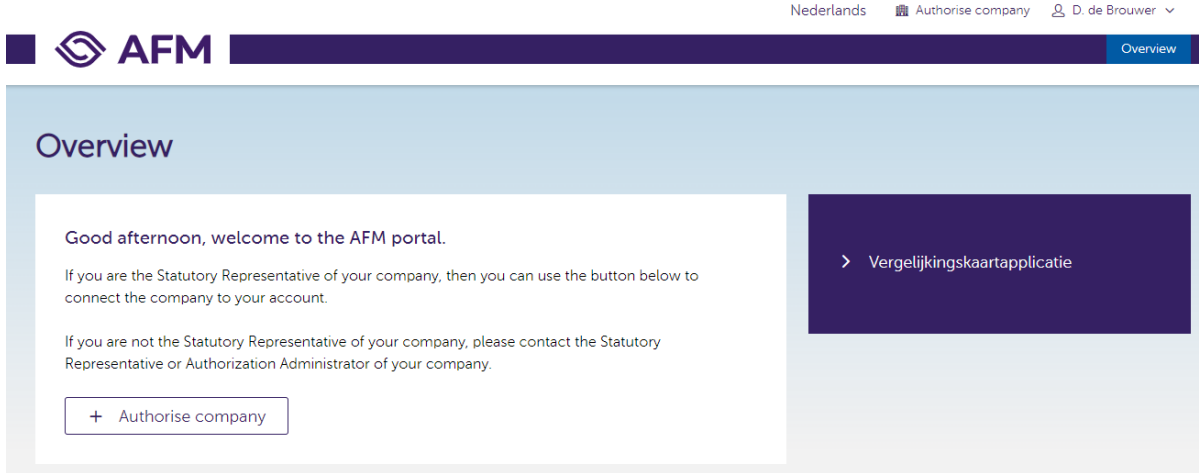

### <span id="page-4-0"></span>**Requesting authorisation to a company as an employee**

To submit STOR-notifications an authorisation to a company in the AFM Portal is required.

As an employee it is required that a statutory representative or an authorisation manager provides you with the appropriate authorisation to submit STOR-notifications.

The legal representative/authorisation manager of your company can undertake the following actions to provide you with these access rights:

1. Click on 'Manage employees' in the section 'Directly to'

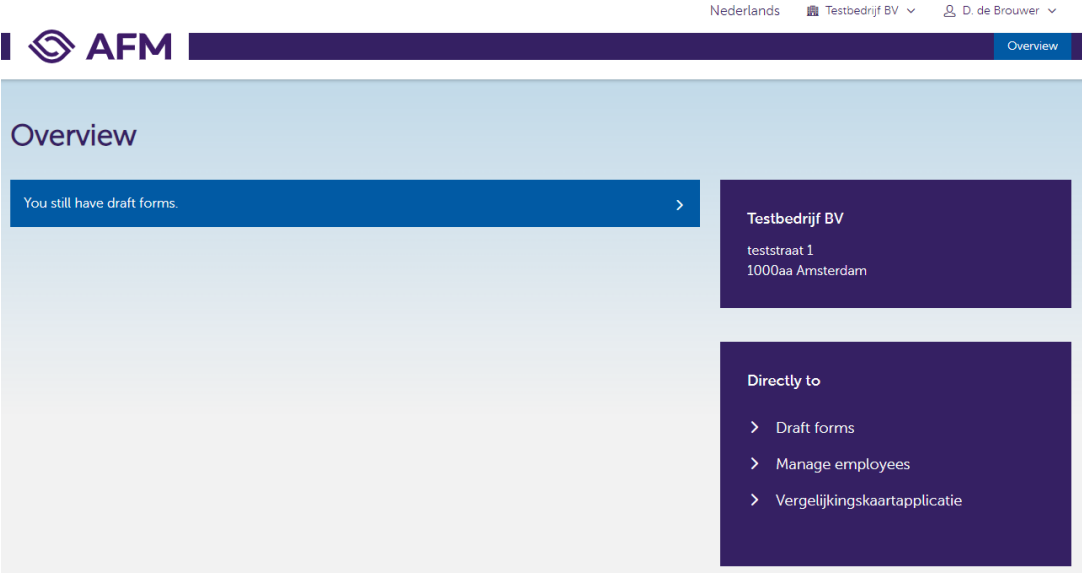

- 2. Click on the button '+ Employee' to add an existing AFM-portal account to your organisation based on the e-mail address of the user.
- 3. Select the authorisation(s) that you would like to assign to the user. To submit STOR-notifications the STOR notification authorisation is sufficient.
- 4. Click on 'Save' to effectuate the connection and authorisation(s) for the selected user. Once the user has signed out and signed in again the changes are effectuated.

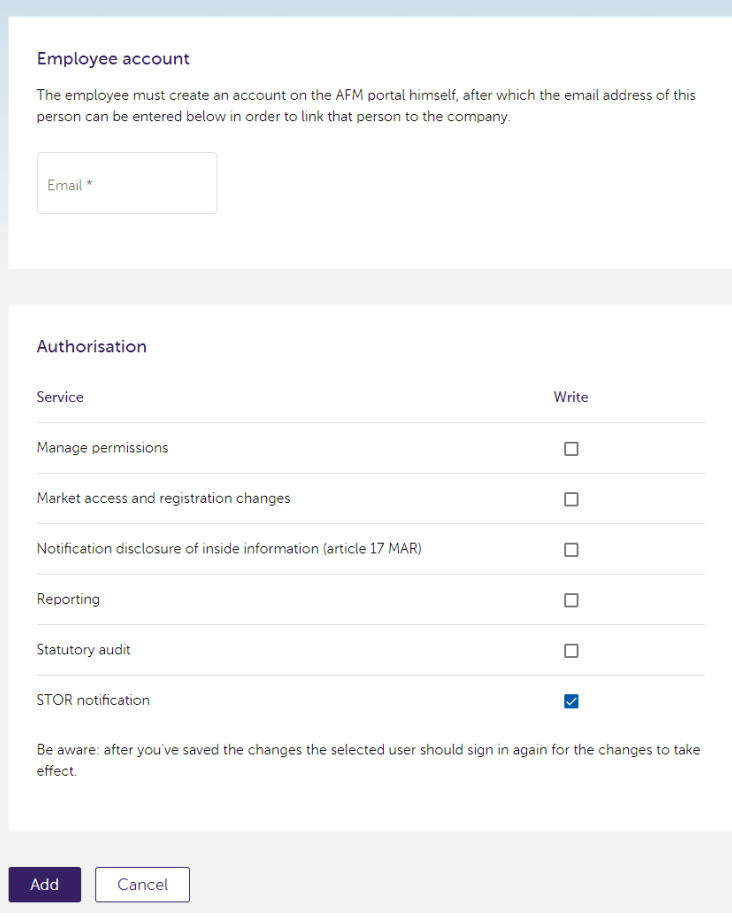

## <span id="page-5-0"></span>**1.2 Requesting additional access rights – Existing users AFM Portal**

As an existing user of the AFM Portal additional access rights are required. The statutory representative(s) or an authorisation manager of your company can provide you with the appropriate access rights. To edit access rights as a statutory representative or an authorisation manager you can follow these steps:

1. Click on 'Manage employees' in the section 'Directly to'

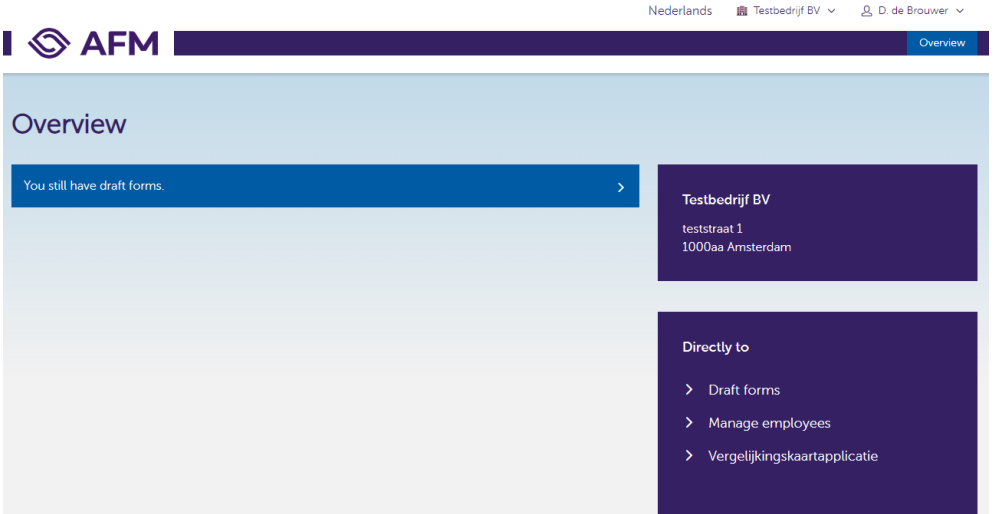

2. Click on the user for which you would like to update the access rights

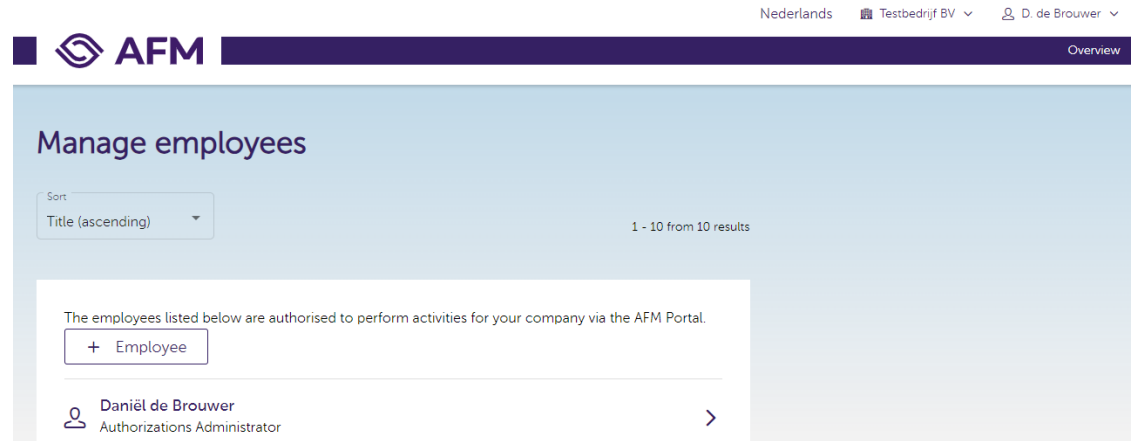

3. Select the authorisations that you would like to assign/revoke from the user. For submitting 'STOR notifications the authorisation 'STOR notifications' is sufficient.

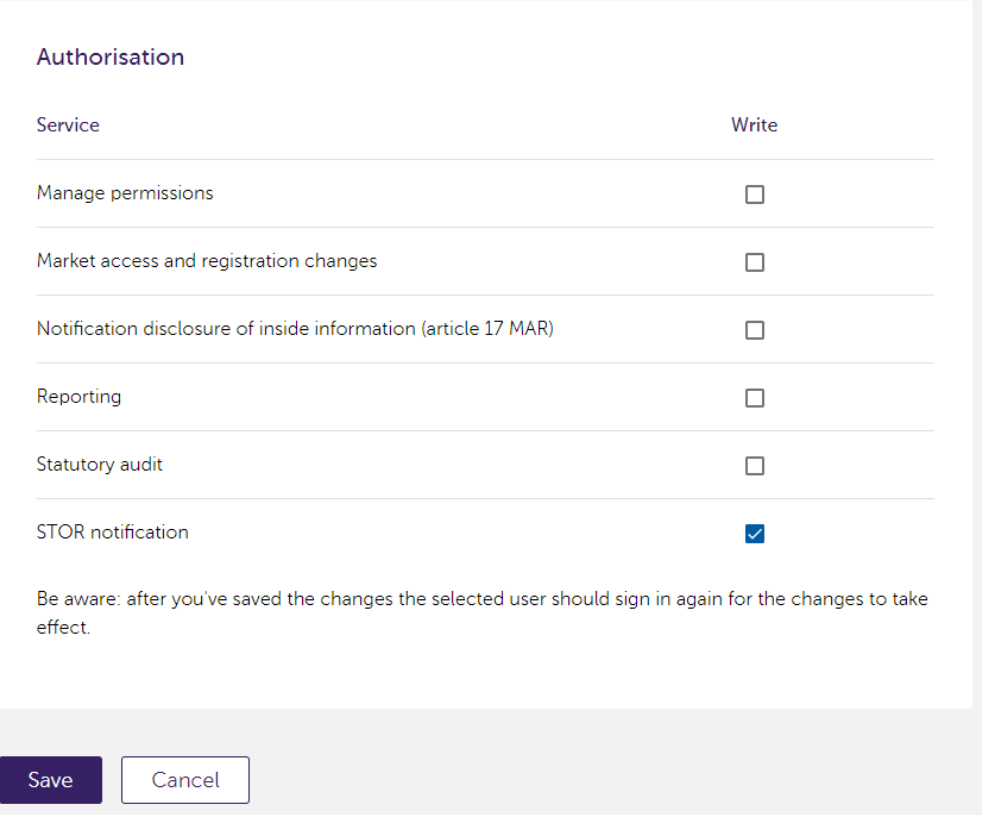

4. Click on 'Save' to initiate the authorisation changes for the selected user. Once the user has signed out and signed in again the changes are effectuated.

# <span id="page-7-0"></span>**Chapter 2 – Submitting a STOR-notification**

### <span id="page-7-1"></span>**2.1 Creating a new STOR-notification**

1. Go to the section 'Suspicious Transaction and Order Report' and click on 'View all'.

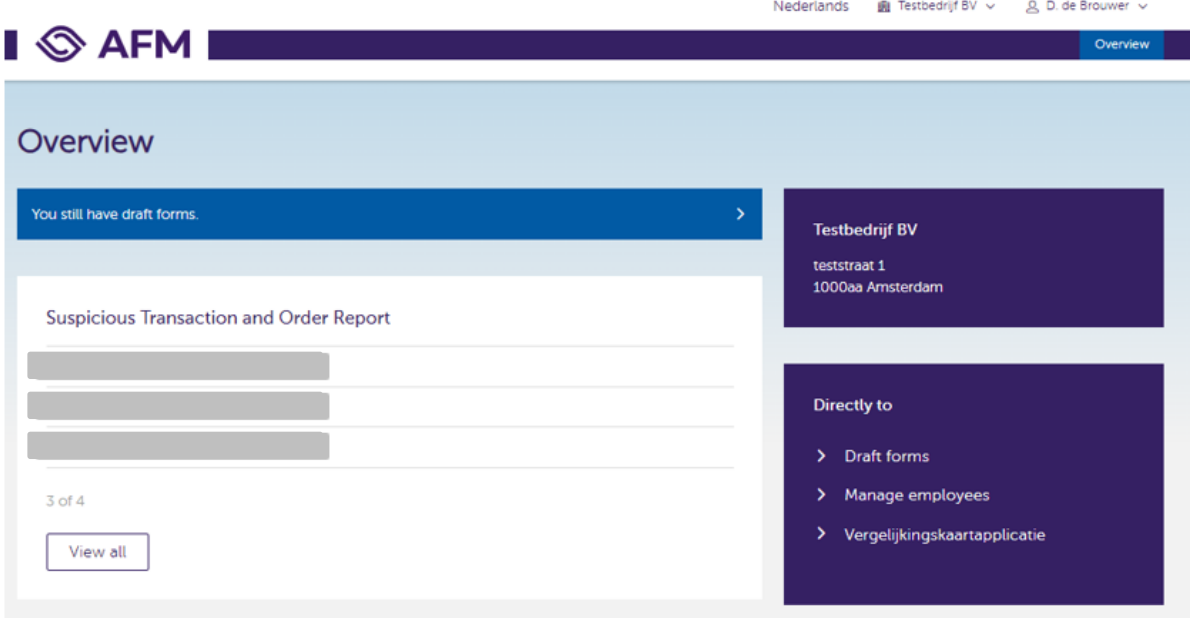

2. The overview shows you all STOR notifications that have been submitted or have the draft (concept) status. In case you would like to continue with a draft notification you can select this notification and continue editing by clicking on the three dots next to the notification.

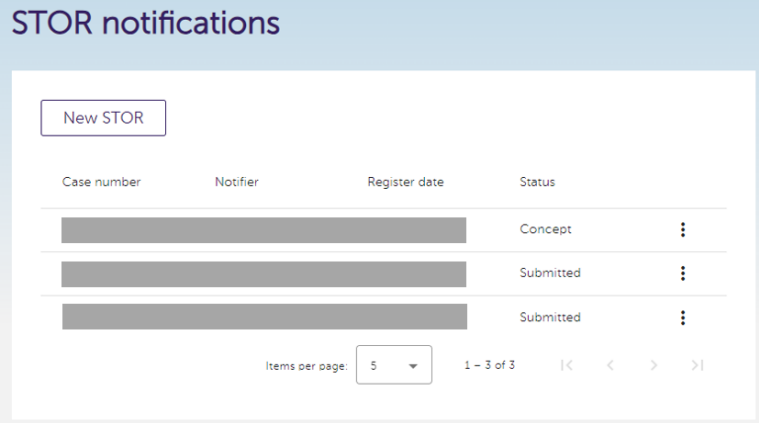

3. Fill in in the form (5 sections). Fill in all the fields, but at minimum the required fields, on the page. Click 'save' and 'next' to go to the next page of the form. If necessary, add attachment(s).

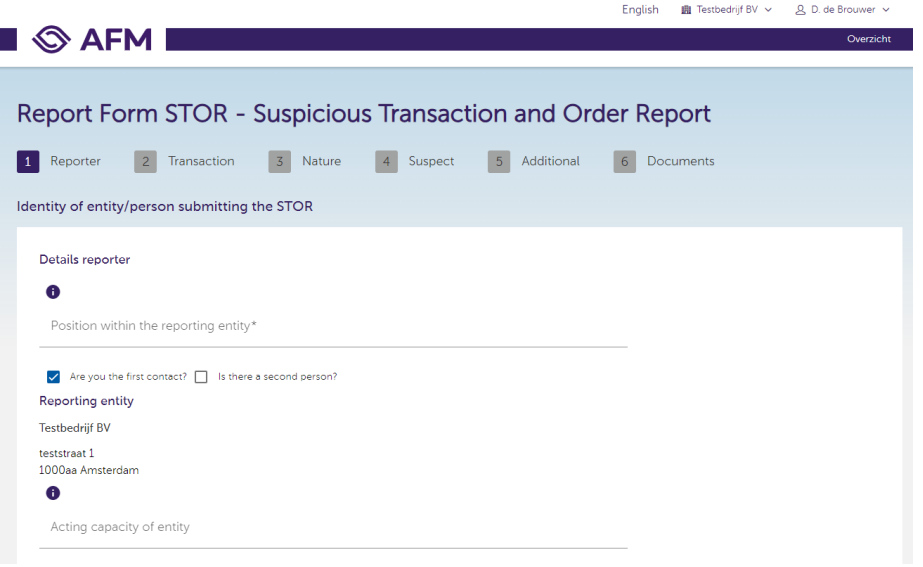

## <span id="page-8-0"></span>**2.2 Submitting STOR-notification**

1. Once the notification form is completed click on the button 'Submit'.

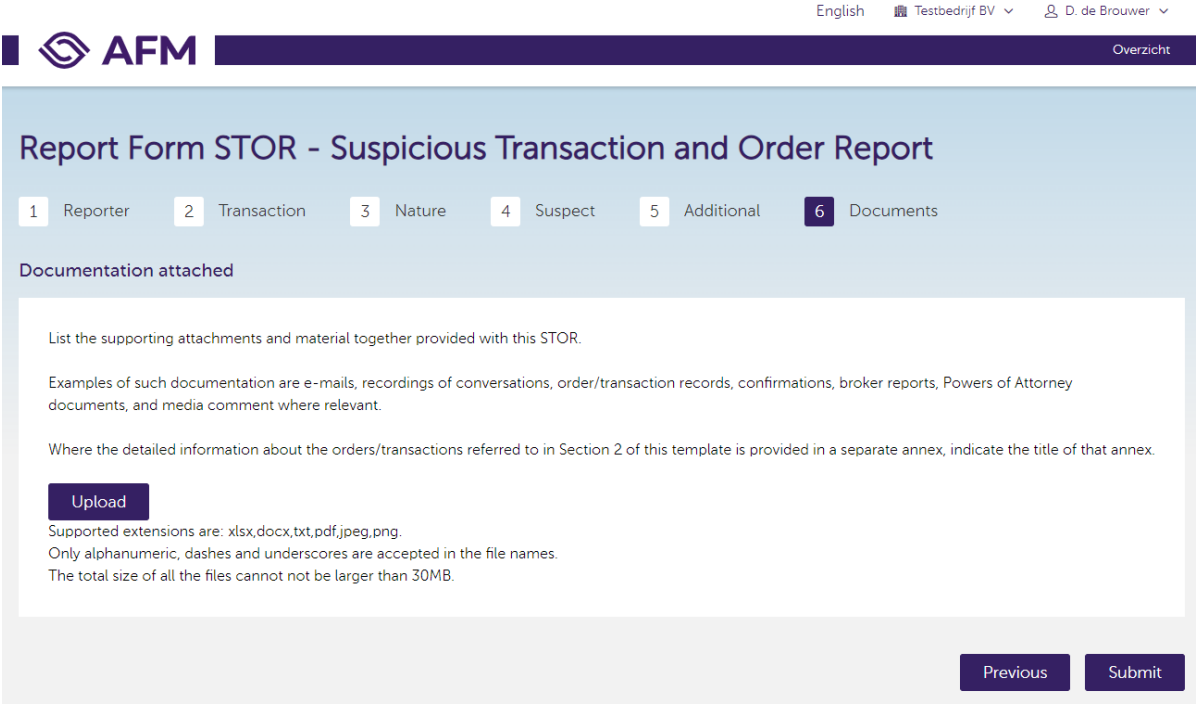

2. Once the notification has been successfully submitted you will receive the following notification on screen.

The submitter of the request receives an e-mail with a reference to the AFM portal from where you can download an overview of the notification that you have submitted. Only the submitter of the notification can download the summary of the STOR-notification.

Overzicht

# $\blacksquare$   $\otimes$  AFM I

## Report Form STOR - Suspicious Transaction and Order Report

#### Confirmation

Bedankt voor uw melding. U ontvangt binnen enkele minuten een bevestiging per e-mail, hierin is een link opgenomen om een kopie van uw melding te downloaden voor uw eigen administratie.

Heeft u nog vragen, neem dan contact op met de STORdesk van de AFM via **STORdesk@afm.nl** of 020 797 3716.

Thank you for your notification. Within a few minutes you will receive a confirmation by email. This email contains a link through which you can find your notification in a downloadable format.

If you have any further questions, please contact the STORdesk via **STORdesk@afm.nl** or +31 20 797 3716

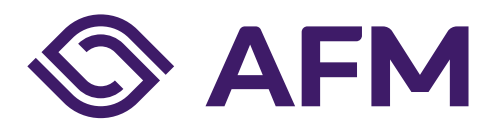

#### **The Dutch Authority for the Financial markets**

P.O. Box 11723 | 1001 GS Amsterdam

#### **Phone**

+31-20 797 2000

www.afm.nl

#### **Data classification** AFM-Public

Follow us:  $\rightarrow$ 

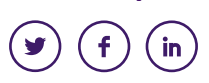

*The AFM is committed to promoting fair and transparent financial markets.*

*As an independent market conduct authority, we contribute to a sustainable financial system and prosperity in the Netherlands.*

The text of this publication has been compiled with care and is informative in nature. No rights may be derived from it. Changes to national and international legislation and regulation may mean that the text is no longer fully up to date when you read it. The Dutch Authority for the Financial Markets is not liable for any consequences - such as losses incurred or lost profits - of any actions taken in connection with this text.

© Copyright AFM 2024